Guía del usuario de MetaTrader 4

El software MT4 para operar en los mercados financieros sigue siendo uno de los más populares y solicitados por los operadores en la actualidad. La plataforma MT4 es gratuita, tiene una interfaz fácil de usar, es compatible con unos 40 idiomas y dispone de todas las funciones necesarias para la negociación tanto manual como automatizada. Se utiliza para operar con divisas y Contratos por Diferencia (CFD) sobre acciones, índices, criptomonedas, metales, petróleo, etc. MT4 es una plataforma de negociación fácil de usar y completa, que le proporciona una amplia gama de herramientas para operar.

## www.instaforex.com/support/

## **State** instatorex

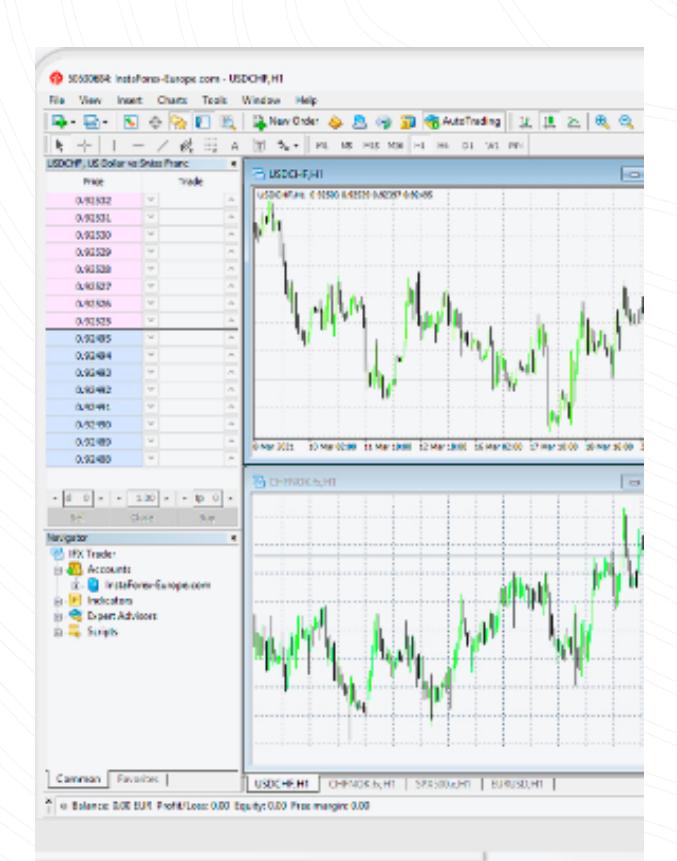

#### En esta guía encontrará:

- Primeros pasos
- · Descripción de la plataforma
- · Indicadores
- · Periodos de negociación
- $\cdot$  Herramientas lineales
- · Abrir una posición
- 
- · Cerrar una posición
- $\cdot$  Revisar el historial de operaciones
- · Asesores de negociación

www.instaforex.com/support/

## **We instaforex**

## Abrir una posición

InstaForex MT4 ofrece varias maneras de abrir una posición:

#### Primeros pasos

#### Puede instalar fácilmente MetaTrader 4 en su PC. La forma más fácil es ir a instaforex.com y descargar el archivo de instalación de MetaTrader4 para PC de forma gratuita.

La aplicación **MobileTrader** es una plataforma de operaciones que funciona en cualquier dispositivo móvil con acceso a Internet. La plataforma ofrece a los operadores todas las herramientas que están disponibles en la versión para PC, proporcionándolas en una forma fácil de usar.

Una vez descargado, ejecute el archivo. Se abrirá el menú de instalación. En el menú, vaya a "Configuración" y seleccione la carpeta de instalación. Siga las instrucciones que aparecen en pantalla para completar la instalación.

#### www.instaforex.com/support/

**Kit instaforex** 

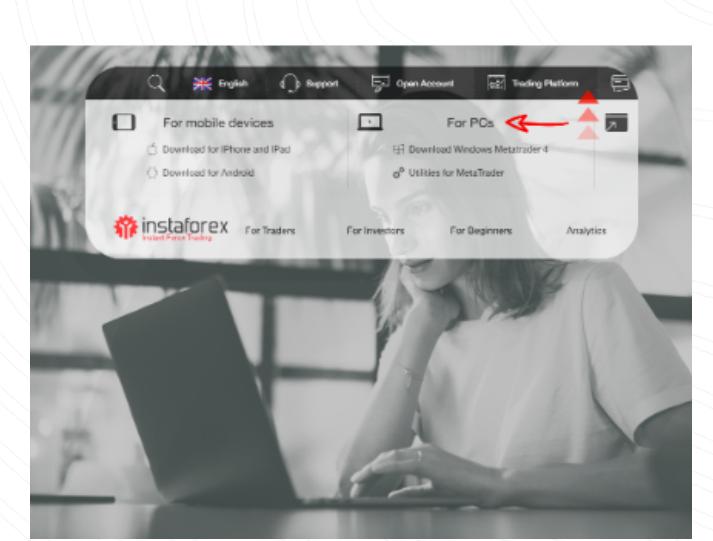

Los indicadores técnicos son herramientas de análisis gráfico que avudan técnicos a su gráfico. Para ello, haga clic en el botón "Lista de indicadores" de la barra de herramientas o haga clic en "Insertar" y seleccione "Indicadores" . Se abrirá una lista de indicadores disponibles. a los operadores a comprender mejor los movimientos de los precios y a reaccionar ante ellos. Existe una amplia gama de herramientas de análisis técnico que analizan tendencias, proporcionan medias de precios, miden la volatilidad y realizan otras funciones. Puede añadir varios indicadores

Para trabajar en el programa, necesita conectarse al servidor de operaciones, utilizando las credenciales de su cuenta real o demo. Para registrar una nueva cuenta, vaya a [instaforex.com.](https://www.instaforex.com/)

Si no tiene conocimientos de trading, le recomendamos que abra primero una cuenta demo.

Los periodos de negociación o plazos son diferentes periodos que pueden utilizarse para ver los movimientos de los precios. Los operadores pueden prever el movimiento futuro de los precios en diferentes periodos de negociación.

Una vez que haya registrado su cuenta, se le proporcionará un nombre de usuario (su número de cuenta) y una contraseña.

Además de MT4 para PC, puede utilizar [WebTrader](https://www.instaforex.com/trading_platform/webtrader#webtrader) o MobileTrader. · InstaForex MobileTrader

Una cuenta demo le da la oportunidad de aprender a utilizar la plataforma y probar la eficacia de sus métodos de trading, sin riesgo de perder sus propios fondos. Para abrir una cuenta de demostración, visite [instaforex.com.](https://www.instaforex.com/) 

Las herramientas lineales son líneas y diferentes formas geométricas que se aplican a los gráficos o indicadores. Incluyen líneas de soporte/ resistencia, líneas de tendencia, así como herramientas de Fibonacci, etc. En la plataforma, las herramientas lineales se encuentran en el menú "Insertar" y en la barra de herramientas.

#### IMPORTANTE!

www.instaforex.com/support/

# **W** instalorex

 $\cdot$  Las herramientas lineales son líneas y diferentes formas geométricas que se pueden dibujar en los gráficos o indicadores

# **We instaforex**

Una vez que haya encontrado el indicador que desea, pulse sobre él y aparecerá una nueva ventana, en la que podrá cambiar los parámetros y el aspecto del indicador, o utilizar la configuración por defecto. El indicador aparecerá ahora en el gráfico. Para eliminar el indicador, pulse el botón derecho del ratón sobre él y seleccione "Eliminar ventana de indicador".

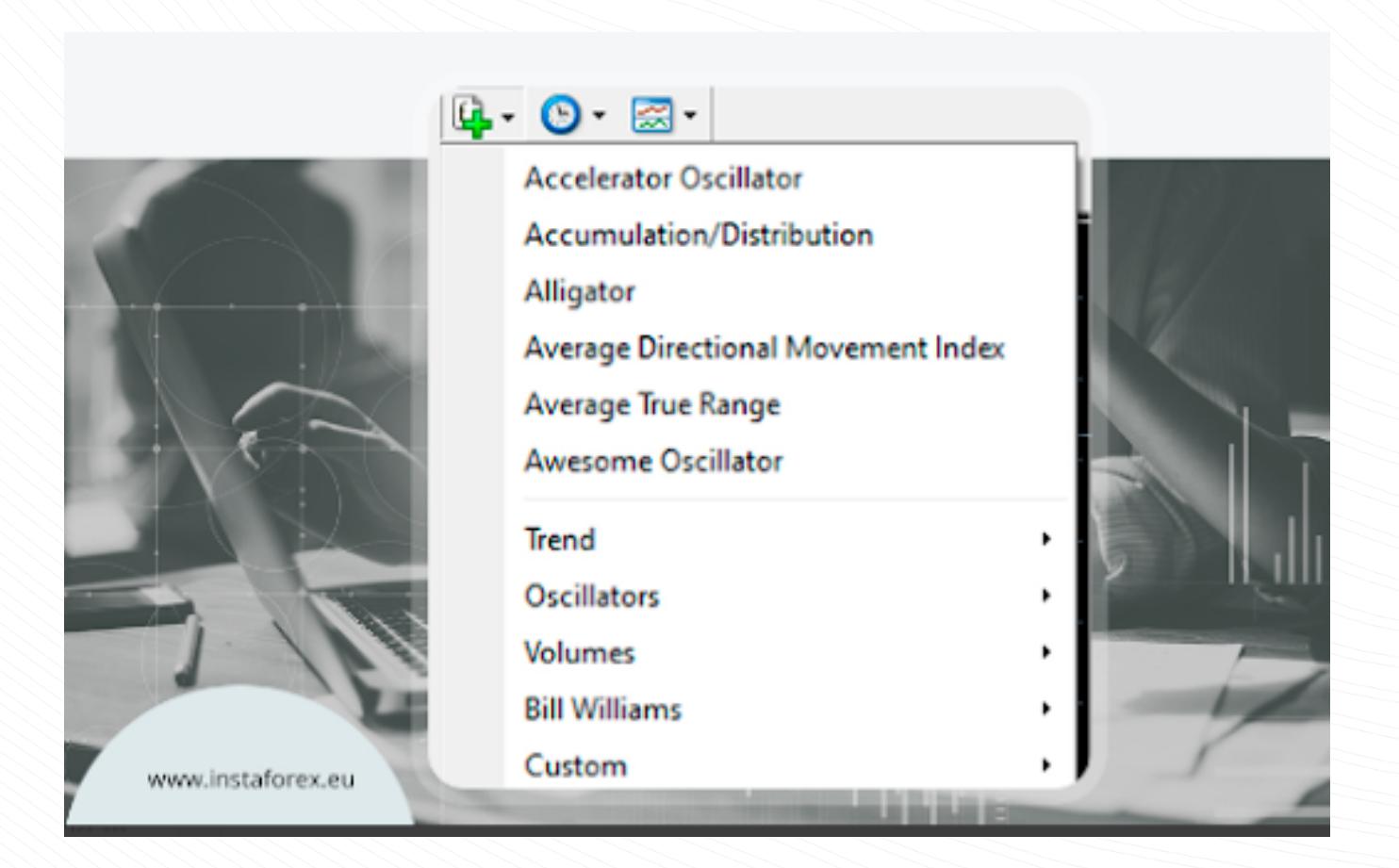

## **W** instalorex

#### Periodos de negociación

- $\cdot$  MT4 ofrece varias formas de abrir una operación: haga doble clic en el símbolo para colocar la orden en la ventana "Observación del mercado". Haga clic con el botón derecho del ratón en el símbolo en la ventana Observación del mercado" y, a continuación, seleccione "Nueva orden". También puede utilizar otras formas.
- Para modificar una orden, haga clic con el botón derecho del ratón en la posición abierta en la pestaña "Operaciones" de la ventana "Terminal" y seleccione "Modificar" o "Eliminar" la orden. Para eliminar una orden pendiente, haga clic en "Eliminar".
- x Para cerrar una posición, seleccione la operación en la pestaña Operación" de la ventana "Terminal" y haga clic con el botón derecho del ratón para abrir el menú contextual; a continuación, seleccione "Cerrar".

Los CFD (Contratos por Diferencia) son instrumentos complejos que se negocian con un alto riesgo debido a su apalancamiento. El 83,47% de los inversores minoristas pierden dinero operando con CFDs. Usted debe decidir si entiende cómo funcionan los CFD y si puede

Los usuarios pueden elegir periodos para cada gráfico: 1, 5, 15, 30 minutos (M1, M5, M15, M30 respectivamente), 1 hora (H1), 4 horas (H4), 1 día (D1), semana (W1) y 1 mes (MN). También es posible seleccionar el periodo haciendo clic con el botón derecho del ratón en cualquier lugar del gráfico y accediendo a los ajustes del gráfico.

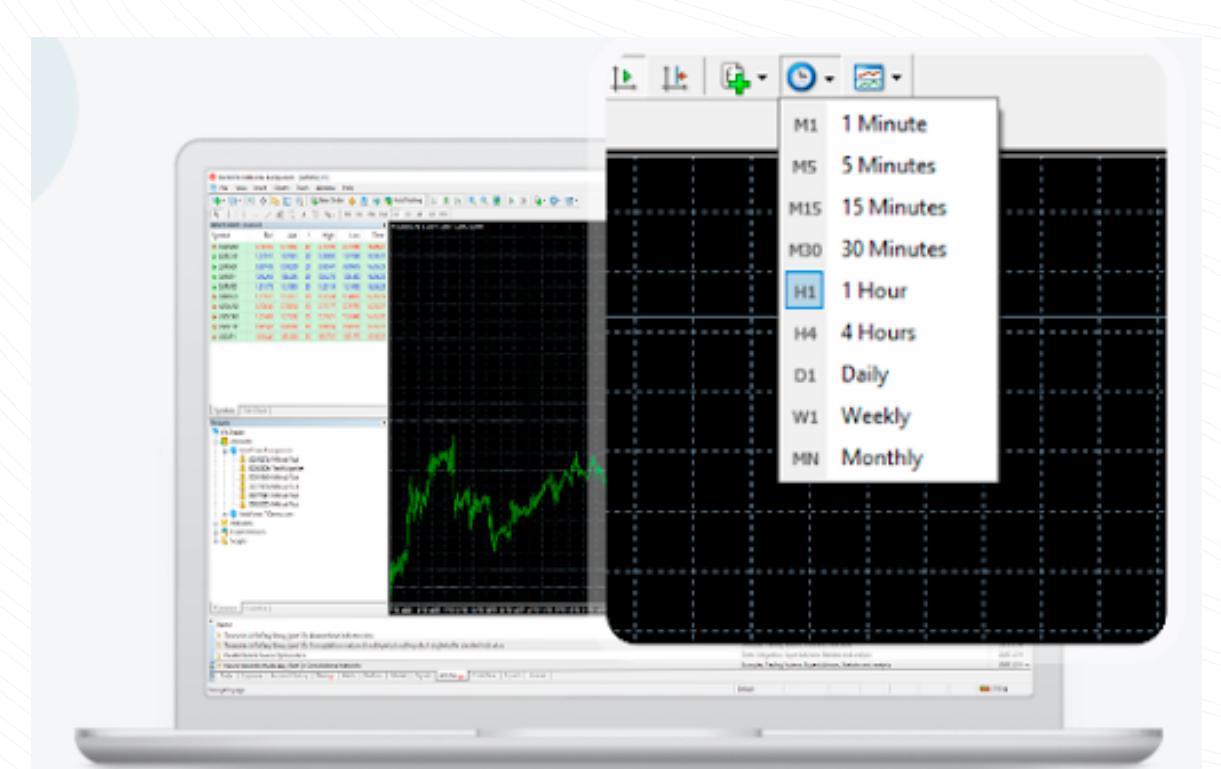

## Herramientas lineales

Antes de entrar en el mercado, puede modificar los parámetros en la ventana "Orden":

Símbolo - par de divisas

Volumen - número de lotes

Stop Loss - nivel de la orden Stop Loss

Take Profit - nivel de la orden Take Profit

Comentario - cualquier nota (que se mostrará en el informe)

Haga clic en "Vender" o "Comprar" para colocar la orden.

Haga clic en "Aceptar" para confirmar el envío de la orden.

Para instalar MobileTrader, debe buscar y descargar la aplicación en Google Play o App Store. Puede seguir el enlace Descargar para Android / Descargar para iPhone y iPad en [instaforex.com](https://www.instaforex.com/) en la pestaña "Plataforma [de operaciones](https://www.instaforex.com/trading_platform)".

Para seleccionar una herramienta, debe hacer clic en el botón correspondiente.

www.instaforex.com/support/

# **Winstaforex**

# Cerrar una posición

WebTrader es una plataforma de negociación innovadora con las mismas características y herramientas que la versión MT4 para PC. Tiene una interfaz intuitiva. Usted no necesita descargar o instalar nada. Puede acceder a WebTrader desde cualquier lugar del mundo con una conexión a Internet.

Para iniciar el WebTrader, tiene que ir a instaforex.com y hacer clic en el botón "Ejecutar MT4 en el navegador" en la pestaña ["Plataforma](https://www.instaforex.com/trading_platform)".

Para cerrar una posición, seleccione la operación en la pestaña "Operación" de la ventana del terminal y haga clic con el botón derecho del ratón para abrir el menú contextual:

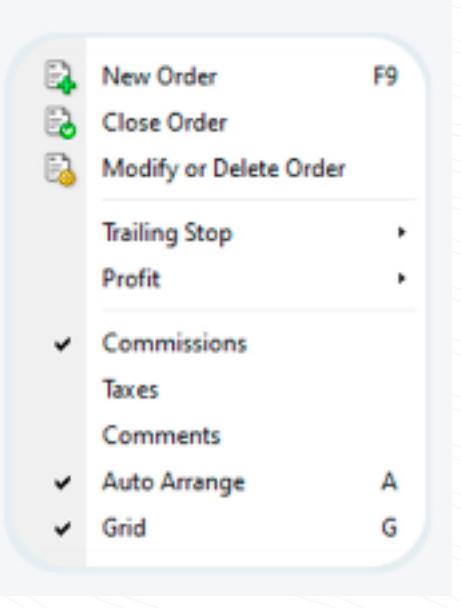

2. Navegador (acceso rápido a todas las cuentas, indicadores y Asesores Expertos).

#### A continuación, seleccione "Cerrar". Si hace doble clic en una posición abierta en la pestaña "Operaciones" de la ventana "Terminal", se producirá el mismo efecto. Aparecerá la ventana de órdenes y podrá hacer clic en el botón amarillo "Cerrar".

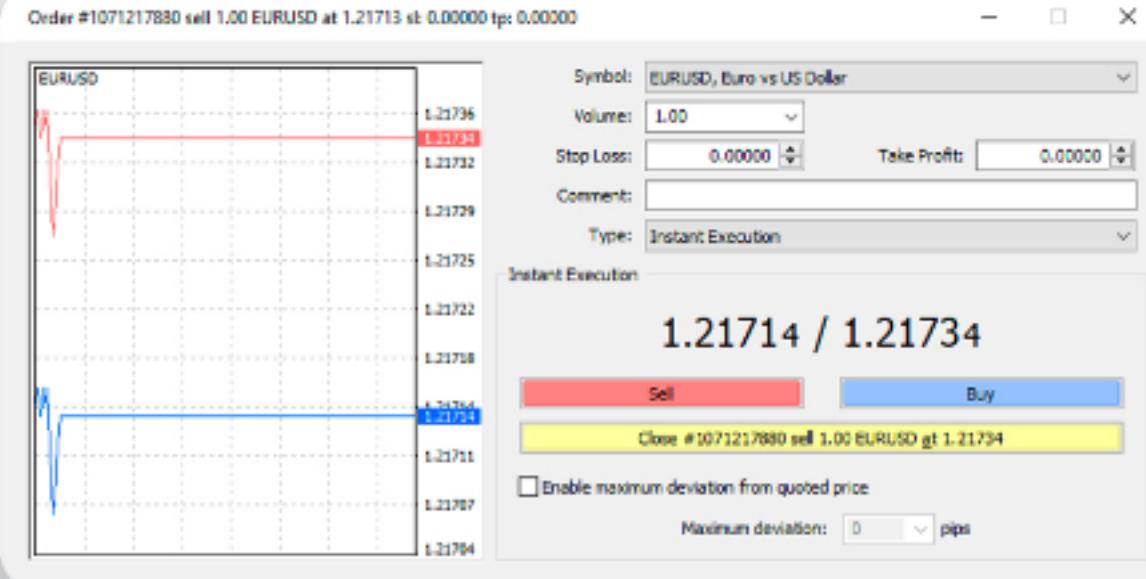

www.instaforex.com/support/

# **We instaforex**

Ver el historial de operaciones

Para ver el historial de operaciones, pulse "Historial de la cuenta" en la ventana "Terminal" (Ctrl + t). Aquí encontrará todas las operaciones cerradas.

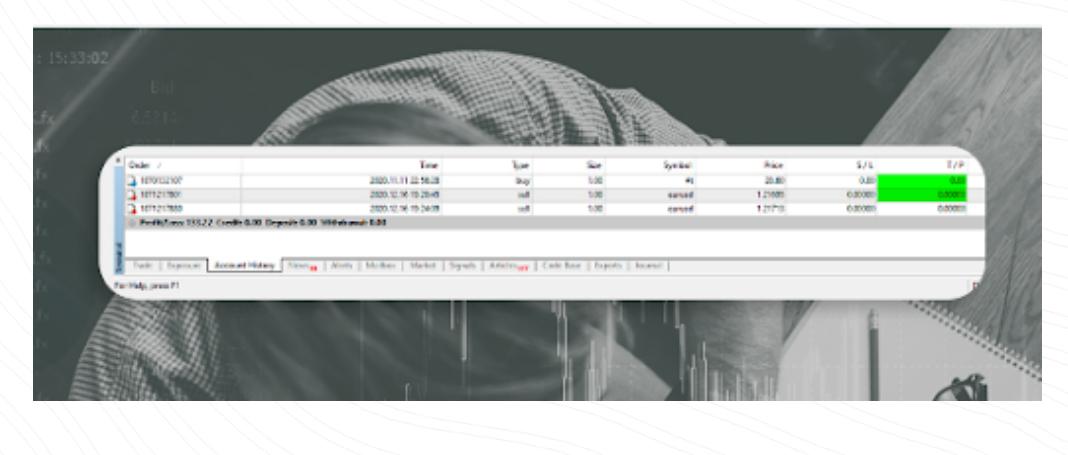

## Торговые советнAsesores expertosики

El editor incorporado en MT4 MetaEditor 4 permite crear y utilizar asesores de trading (expertos) - programas especiales para el trading automático de acuerdo con el algoritmo establecido. Todos los asesores, instalados en MetaTrader 4, están disponibles en la carpeta "Expertos". Para instalar un nuevo Asesor Experto, seleccione "Archivo - Abrir carpeta" en el menú principal, busque la carpeta MQL4, luego seleccione la carpeta "Expertos" y copie el archivo del Asesor Experto allí. Para que el Asesor Experto aparezca en la ventana del Navegador, es necesario reiniciar el terminal.

# En resumen, de este curso has aprendido:

La plataforma MT4 es gratuita

 $\cdot$  Los periodos de negociación (timeframes) son diferentes periodos que se pueden utilizar para ver los movimientos de los precios. Los operadores pueden utilizarlos para predecir los futuros movimientos de los precios.

www.instaforex.com/support/

- · Línea horizontal. La línea horizontal indica distintos niveles, en particular niveles de soporte y resistencia. Debe establecerse un único punto para dibujar un objeto.
- **Línea vertical**. La línea vertical se utiliza para dibujar diferentes fronteras en el eje temporal y para comparar las señales de los indicadores con la dinámica de los precios. Es necesario especificar un solo punto para dibujar el objeto.
- **Línea de tendencia**. La línea de tendencia avuda a identificar las tendencias de los precios. Para establecer la tendencia hay que fijar dos puntos por los que pasará la línea.

3. Haga clic con el botón derecho del ratón en la ventana "Terminal" y seleccione "Nueva Orden".

## Advertencia de riesgo:

Operar en los mercados financieros implica riesgos. Sólo debe arriesgar un capital cuya pérdida no afecte a sus finanzas. Los resultados pasados no son indicativos de resultados futuros. Este material se facilita únicamente con fines educativos y de marketing y no constituye asesoramiento en materia de inversión.

permitirse asumir el riesgo de perder sus fondos.

En MetaTrader 4 hay dos formas de realizar operaciones: ejecución instantánea y orden pendiente. Ejecución instantánea significa que usted entra en el mercado tan pronto como la orden es enviada al broker. Una orden pendiente es una solicitud de un operador al corredor para indicar a qué nivel de precios debe abrirse o cerrarse una posición. Una vez que haya decidido comprar o vender un activo al precio actual, haga clic en "Vender" o "Comprar" para abrir una posición larga o corta.

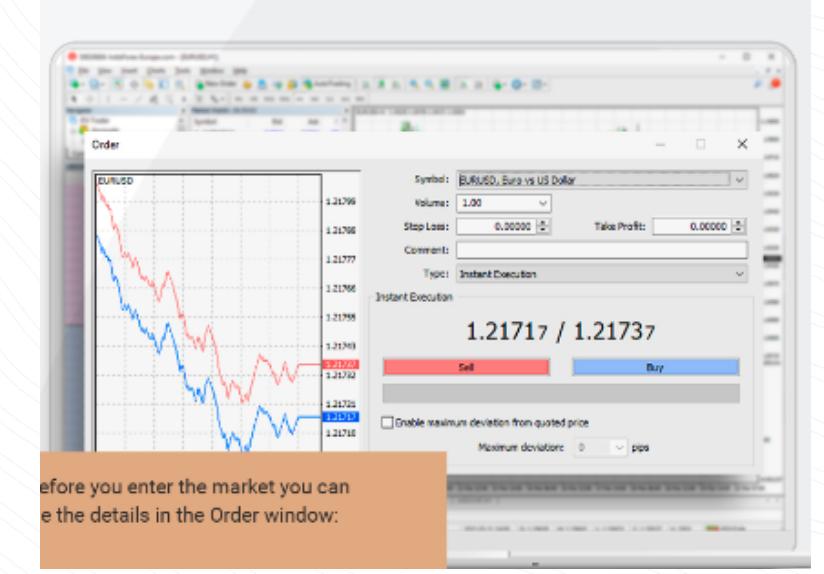

## www.instaforex.com/support/

## **We instaforex**

#### x InstaForex WebTrader

#### Descripción general de la plataforma

www.instaforex.com/support/

## **W**instaforex

#### InstaForex MT4 consta de cuatro ventanas principales

1. Descripción general del mercado (cotizaciones en tiempo real de los instrumentos de negociación seleccionados).

#### 3. Terminal (acceso rápido a la cuenta y al historial de operaciones, lista de posiciones abiertas y órdenes colocadas, registros de la terminal del cliente y correo interno).

#### 4. Gráfico.

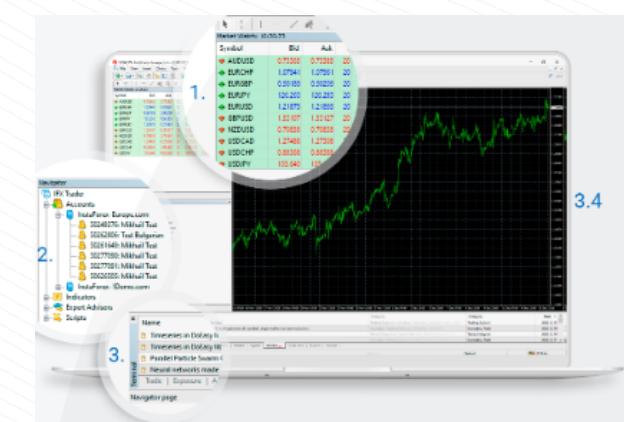

## CAMBIO DE ASPECTO DEL GRÁFICO

La apariencia de los gráficos puede personalizarse según sus preferencias personales. Haga clic con el botón derecho del ratón en cualquier lugar de la ventana del gráfico y seleccione "Propiedades" en la barra de herramientas que aparece. En la ventana "Propiedades" puede establecer el color de los distintos elementos del gráfico en la pestaña "Colores", excepto para los indicadores y los objetos gráficos.

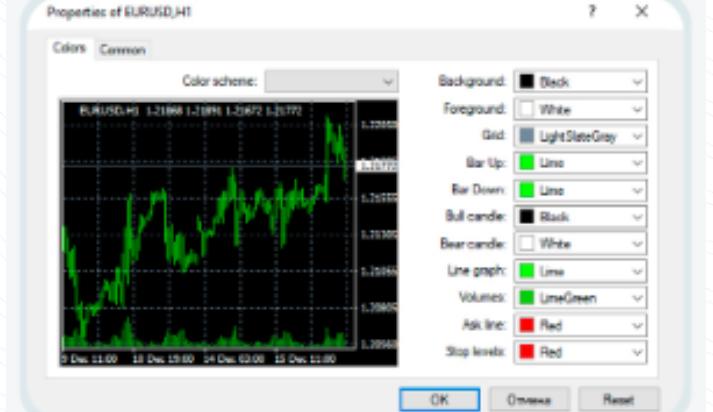

#### www.instaforex.com/support/

## **We instaforex**

## **INDICADORES**

También puede especificar otros ajustes del gráfico en la pestaña General".

## Puede guardar sus ajustes como modelo.

Para ello, haga clic en el botón "Plantilla" de la barra de herramientas y seleccione "Guardar modelo", asígnele un nombre y haga clic en el botón Guardar". Ahora podrá utilizar siempre el modelo ya creado.

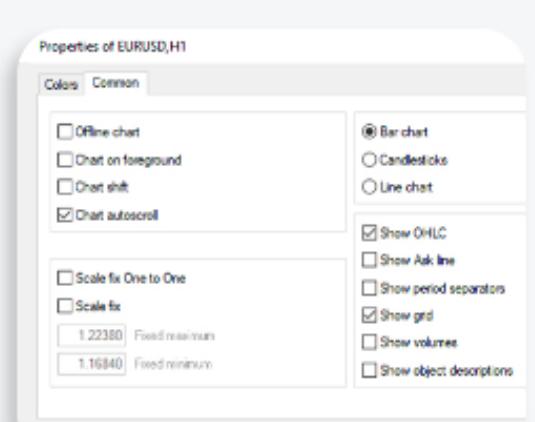

 $-$  OK  $-$  0

Modificar y eliminar una orden

Para modificar una orden, haga clic con el botón derecho del ratón en la posición abierta en la pestaña "Operaciones" de la ventana "Terminal" y seleccione "Modificar" o "Eliminar" la orden.

En las órdenes abiertas actualmente, puede modificar el stop loss y el take profit.

Para las órdenes pendientes, puede modificar el precio, el stop loss, el take profit y la hora de vencimiento.

Introduzca los nuevos datos en los campos y pulse el botón "Modificar" para guardar los nuevos ajustes.

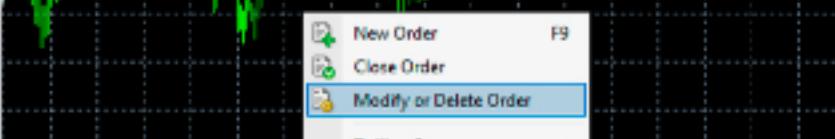

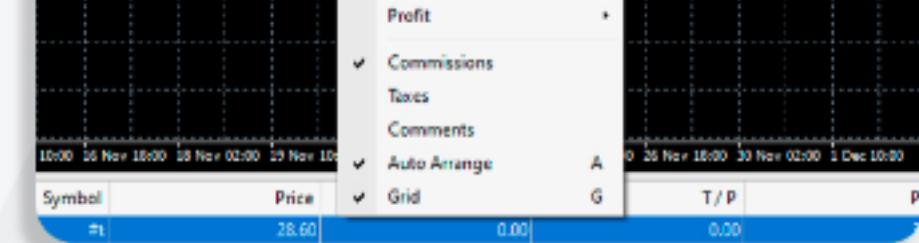

www.instaforex.com/support/

a de la contrata del contrata del contrata del contrata del contrata del contrata del contrata del contrata de<br>Contrata del contrata del contrata del contrata del contrata del contrata del contrata del contrata del contra

# **SPE INSTALLOTEX**

Para eliminar la orden pendiente, pulse el botón "Eliminar".

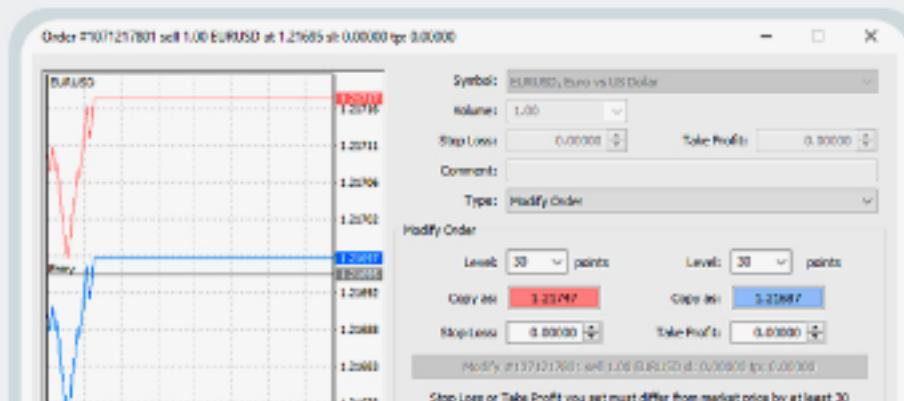

paints.

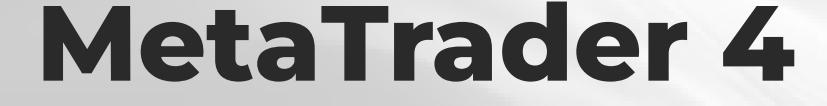

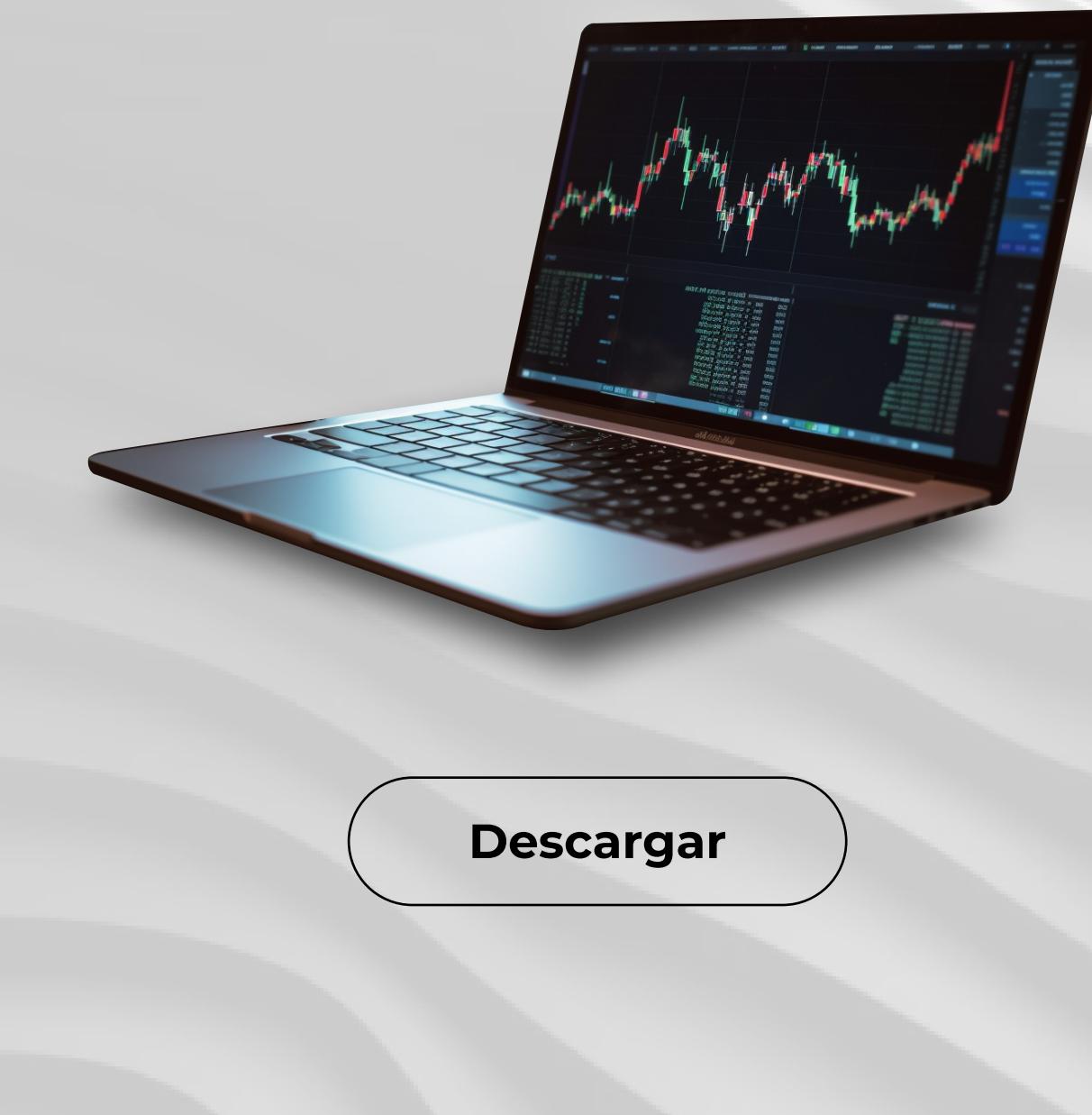

## **Winstaforex**

1. Haga doble clic en el símbolo que se requiere para colocar la orden en la ventana "Observación del Mercado".

2. Haga clic con el botón derecho del ratón en el símbolo en la ventana Observación del Mercado", luego seleccione "Nueva Orden".

4. Haga clic con el botón derecho del ratón en la ventana del gráfico y 5. Pulse el botón F9. seleccione "Operar", a continuación seleccione "Nueva Orden".

6. Haga clic en "Herramientas" y seleccione "Nueva Orden" en el menú contextual.

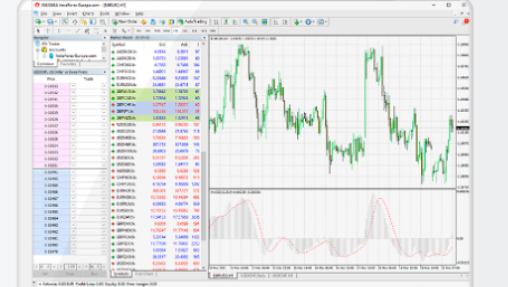